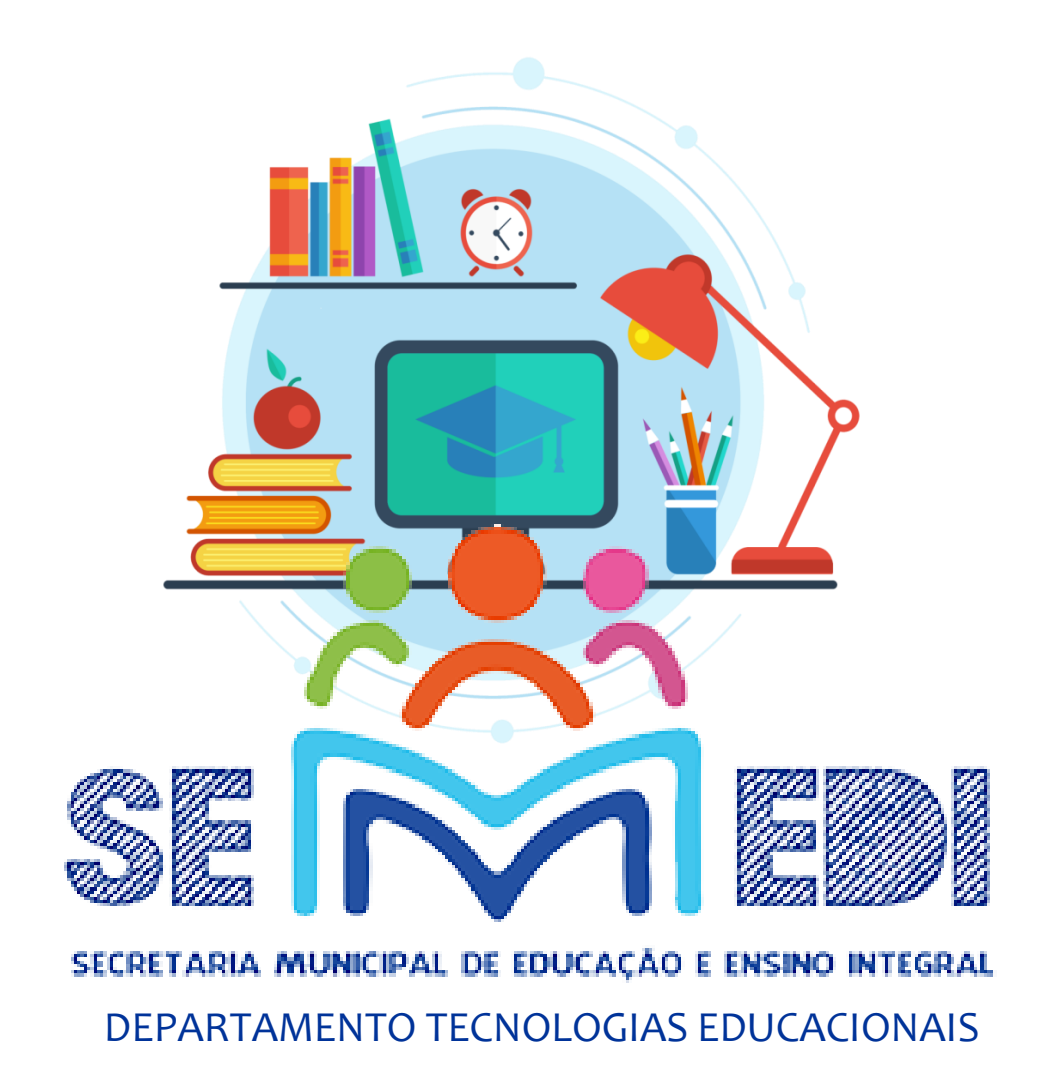

# **TUTORIAL PARA LOCALIZAÇÃO DE SENHA**

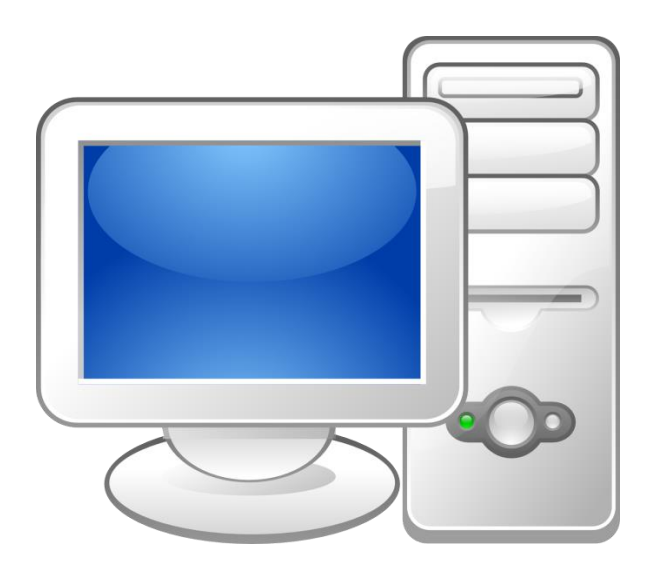

# LOCALIZAÇÃO PELO **COMPUTADOR**

#### **1) ACESSE www.google.com.br**

#### **2) APARECERÁ A PÁGINA ABAIXO**

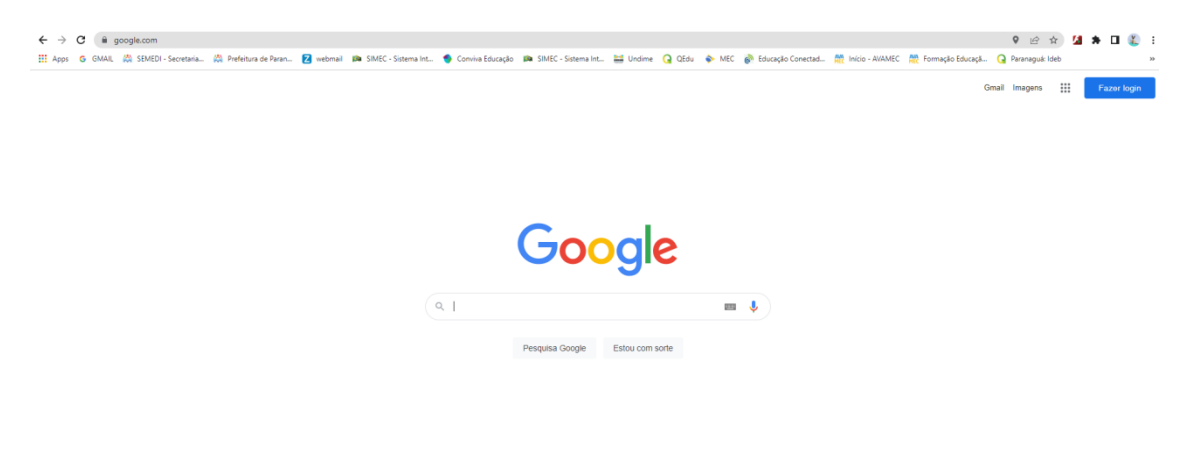

#### **3) CLIQUE NOS 3 PONTINHOS EXISTENTES NO LADO SUPERIOR DIREITO**

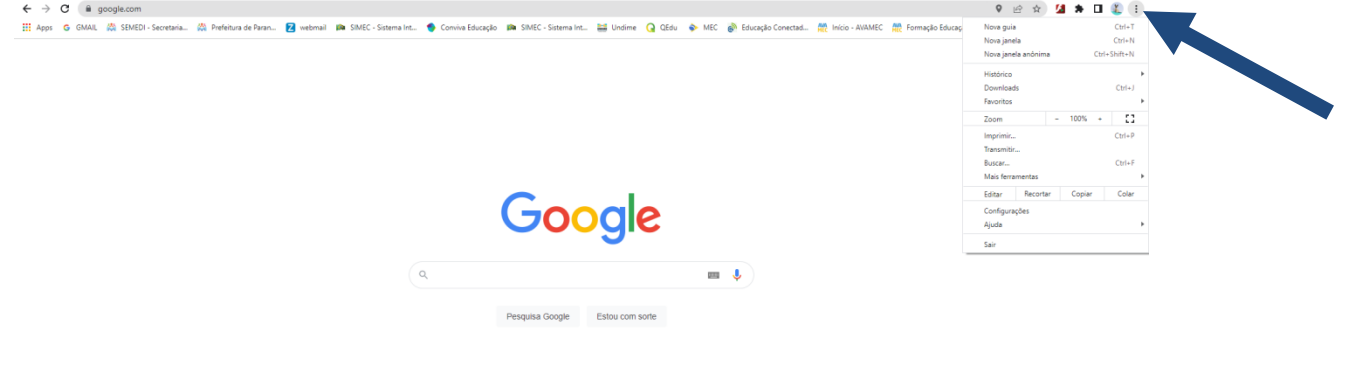

Negócios Como funciona a l

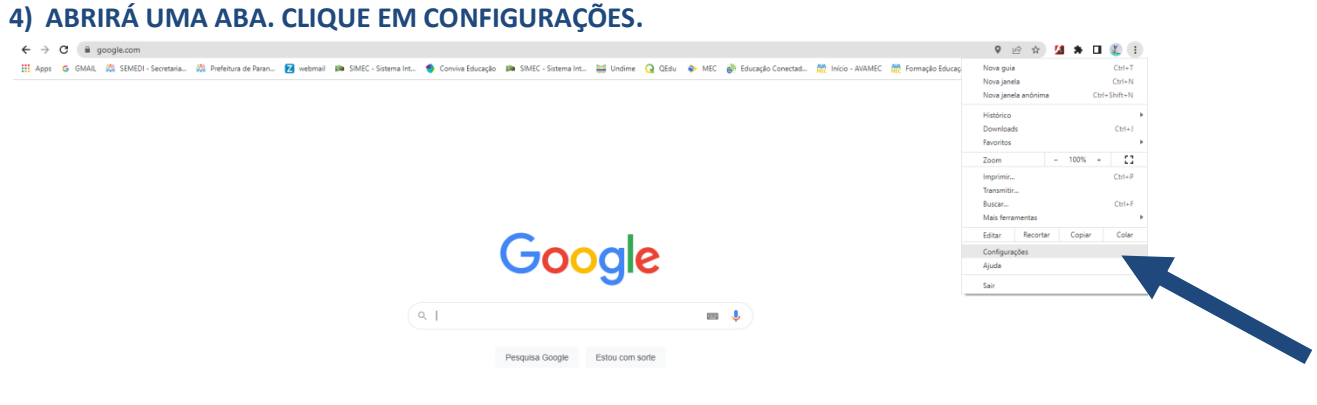

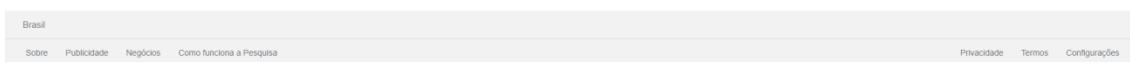

#### **5) ABRIRÁ UMA NOVA JANELA. CLIQUE EM PREENCHIMENTO AUTOMÁTICO.**

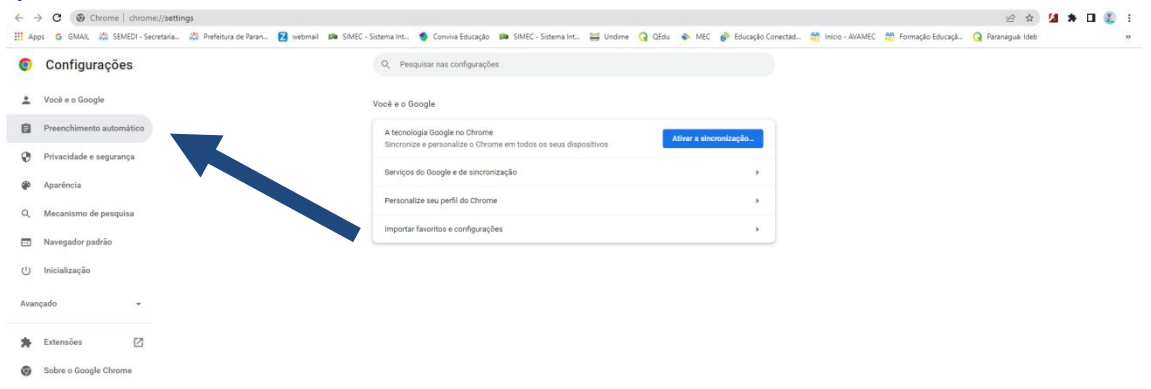

#### **6) AGORA, CLIQUE EM SENHAS.**

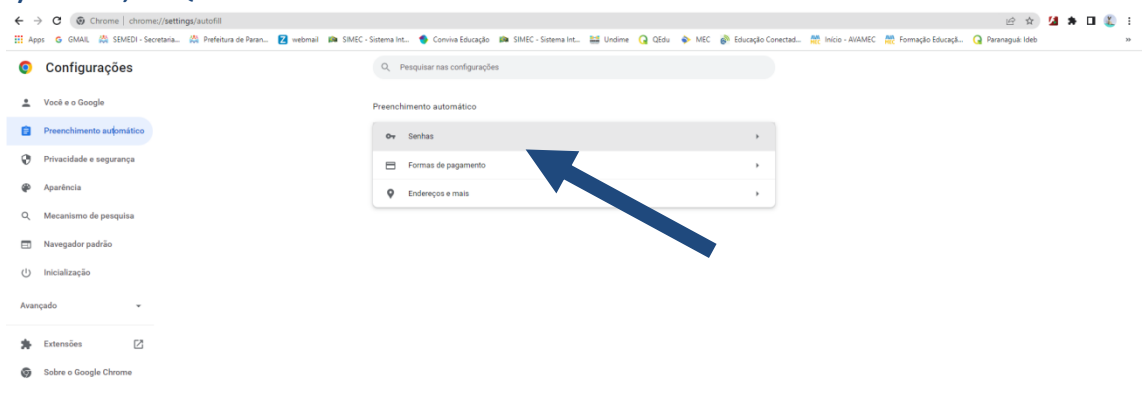

#### **7) COM A NOVA ABA ABERTA, PROCURE O SITE QUE POSSUI A SENHA, CLIQUE NESTE SITE E EM SEGUIDA, CLIQUE NO OLHO QUE APARECE NA IMAGEM PARA QUE POSSA RELEMBRAR SUA SENHA.**

**8) ANOTE NUM LUGAR CONFIÁVEL PARA QUE POSSA TER ACESSO NOVAMENTE QUANDO PRECISAR.**

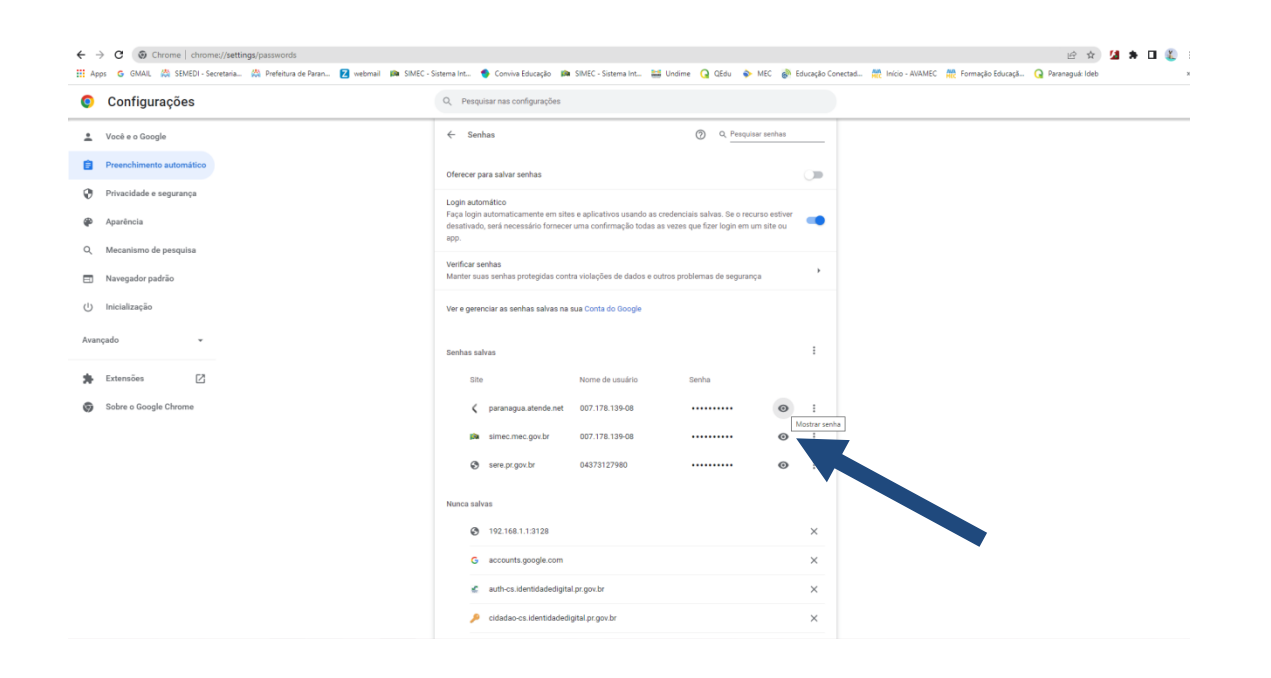

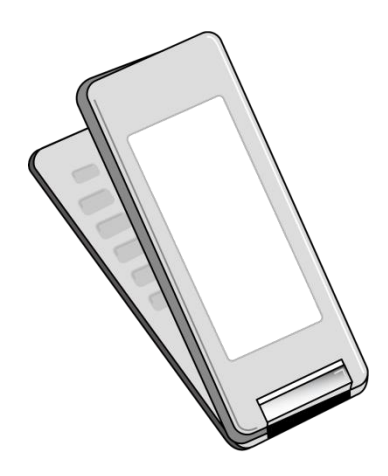

# LOCALIZAÇÃO PELO

## **CELULAR**

**1) ABRA A TELA INICIAL DO CELULAR. CLIQUE EM CHROME( ).**

**CASO NÃO TENHA, BAIXE EM: https://play.google.com/store/apps/details?id=com.android.chrome&hl=pt\_BR&gl=US**

**2) ABRINDO A PÁGINA PRINCIPAL, CLIQUE NOS 3 PONTINHOS QUE APARECEM NO CANTO DIREITO SUPERIOR.**

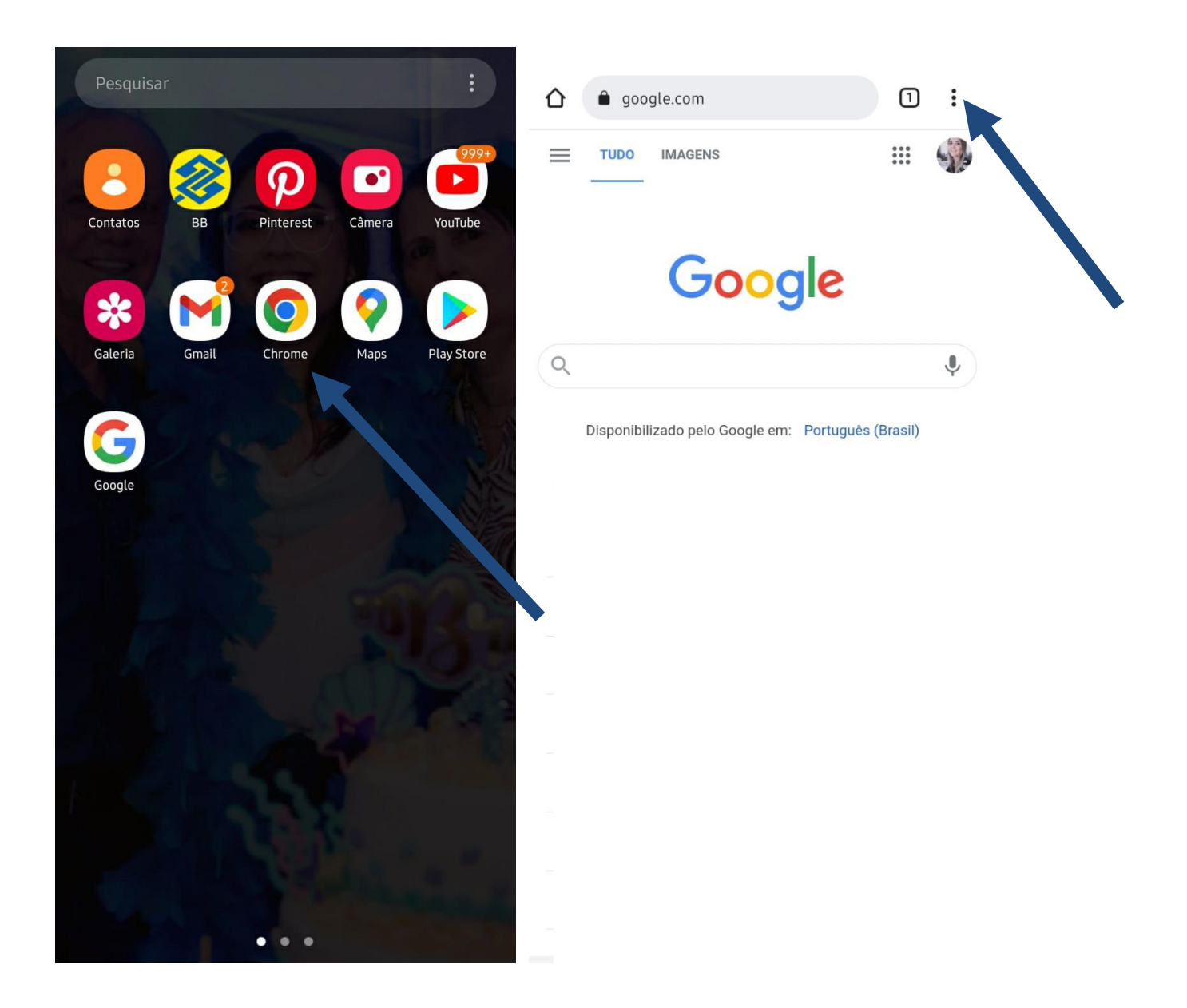

#### **3) ABRIRÁ UMA ABA. CLIQUE EM CONFIGURAÇÕES.**

### **4) ABRINDO UMA NOVA ABA, CLIQUE EM SENHAS.**

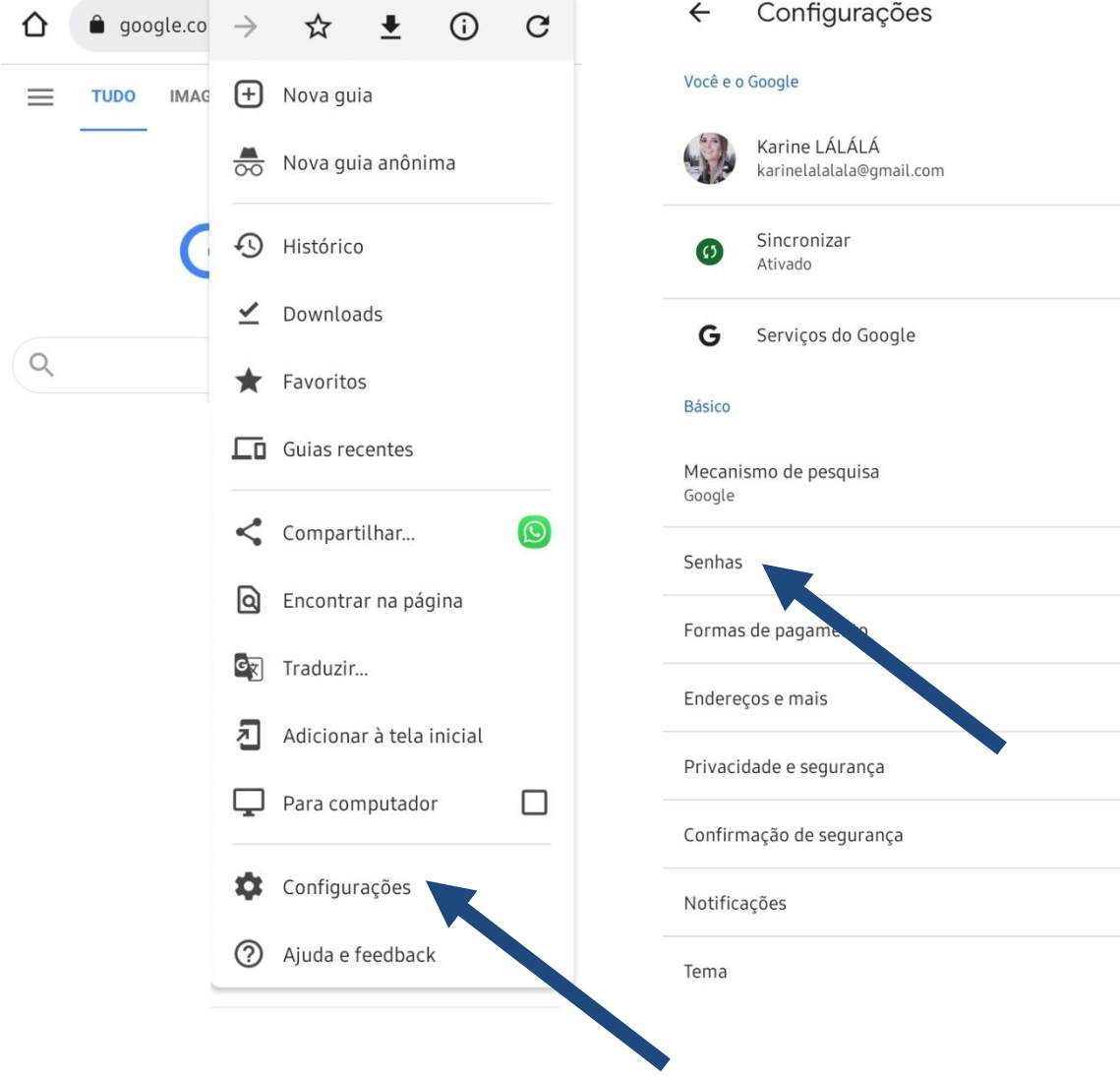

 $\odot$ 

**5) NA NOVA ABA, PROCURE O SITE EM QUE PRECISA LOCALIZAR A SENHA. NO EXEMPLO CLICOU-SE EM pararanaguá. atende.net.** 

#### **6) COM A NOVA ABA ABERTA, PROCURE O SITE QUE POSSUI A SENHA, CLIQUE NESTE SITE E EM SEGUIDA, CLIQUE NO OLHO QUE APARECE NA IMAGEM PARA QUE POSSA RELEMBRAR SUA SENHA.**

#### **7) ANOTE NUM LUGAR CONFIÁVEL PARA QUE POSSA TER ACESSO NOVAMENTE QUANDO ESQUECER.**

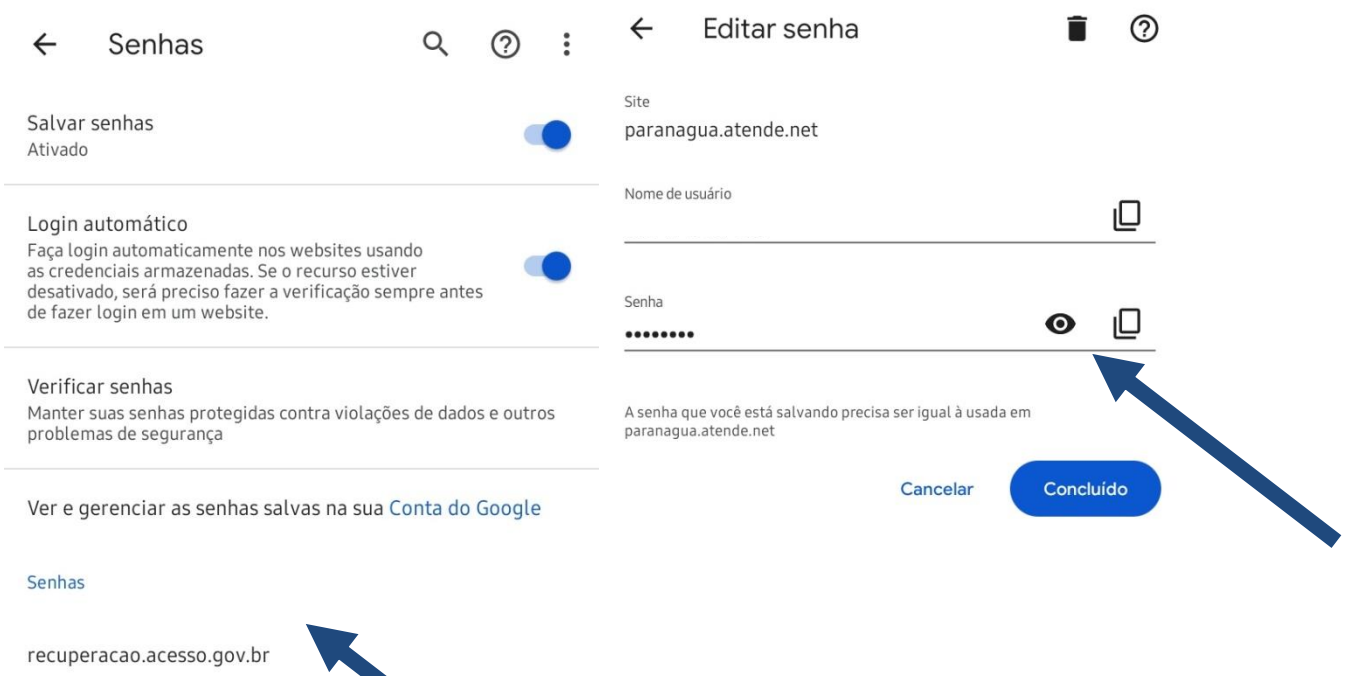

sso.acesso.gov.br

### **EM CASO DE DÚVIDAS:**

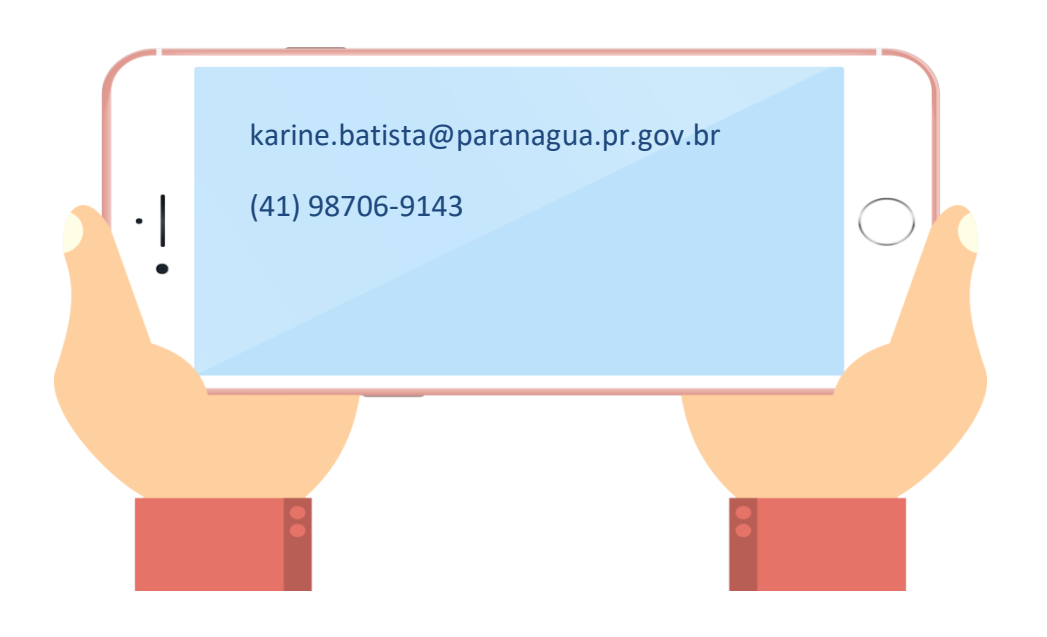